# **Windows アップデート印刷不具合について**

Windows アップデート(2021 年3月度累積更新プログラム)にて、インストールを実施すると、 一部のアプリケーションから弊社プリンタに印刷すると、白紙印刷やイメージ項目(社名ロゴなど) が 印刷されないなどの不具合が発生する場合があります。

## **対処方法**

Microsoft 社より公開されている修正パッチプログラムをインストールするか、

該当の累積更新プログラムをアンインストールしてください。

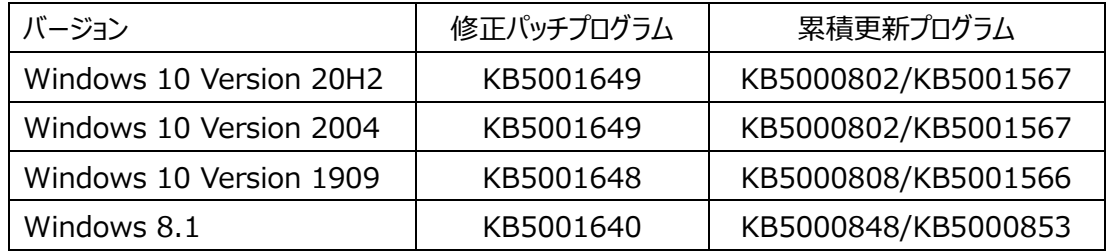

#### **●Windows10 のバージョンの確認方法**

1.[スタート]-[設定]-[**システム**]を開きます。

- 2.左下の**バージョン情報**(20H2 では**詳細情報**)を選びます。
- 3.Windows の仕様欄のバージョンを確認します。

### **●修正パッチプログラムのインストール方法**

- 1.[スタート]-[設定]-[**更新とセキュリティ**]を開きます。
- 2.左上の **Windows Update** を選びます。
- 3.右側の**オプションの品質更新プログラム**の、累積更新プログラム(KB5001649)を確認します。
- 4.**ダウンロードしてインストール**を選びます。
- ※オプションの品質更新プログラムに表示されない場合は、Microsoft Update カタログからダウンロードしてください。 Microsoft Update カタログは Internet Explorer に対応しておりませんので、Microsoft Edge など、他の ブラウザをご使用ください。

#### **●累積更新プログラムのアンインストール方法**

- 1.[スタート]-[設定]-[**更新とセキュリティ**]を開きます。
- 2.左上の **Windows Update** を選びます。
- 3.右側の**更新の履歴を表示する**を選びます。
- 4.**更新プログラムをアンインストールする**を選びます。
- 5.対象の Microsoft Windows のセキュリティ更新プログラムを右クリックし、**アンインストール**を選びます。
- ※累積更新プログラムをアンインストールしても、次回のアップデートの際に再度インストールされますので、修正パッチ プログラムがインストールできない場合など、暫定的な対応として実施してください。

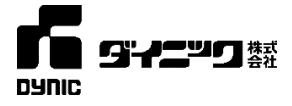

以上